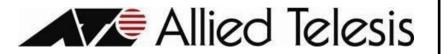

### Welcome

On behalf of Allied Telesis, welcome to our service! We know you have a choice in internet service providers and thank you for choosing us. We want your experience with us to be a good one, so please don't hesitate to contact us with questions or concerns!

Here are some important points about our service for your reference:

### Contact Us

| Phone                         |                             |  |
|-------------------------------|-----------------------------|--|
| From a Japanese Phone         | 03-6868-2300                |  |
| From an American Phone number | 1-415-692-8300              |  |
| Email                         |                             |  |
| For billing inquires          | ATCCStore@alliedtelesis.com |  |
| For technical assistance      | helpdesk@atccmail.com       |  |

# Billing

You will never receive a paper bill from us. To view your monthly invoice or make changes to your automatic payment, go to our website www.atcc-gns.com and click the "Pay your bill" in the center top of the screen. Press "Continue" and then "Login". There is no need to register; we've already done that for you! Your account number and temporary password will be provided by email. For your convenience, you can write it down here.

### Account Number: 0312xxxxxx

# **Other Information**

Information can always be found on our website: <u>www.atcc-gns.com</u> Look under "Support" and "User Documents" The following are instructions for:

- 1. Setting up your NTT modem and Allied Telesis Rental Router
- 2. Setting up Wi-Fi on the Allied Telesis Rental Router
- 3. Setting up the PPPoE on your Personal Router

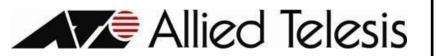

# Setting up your NTT modem and Allied Telesis Rental Router:

1. Make sure the NTT provided fiber cable is securely connected to the fiber wall jack.

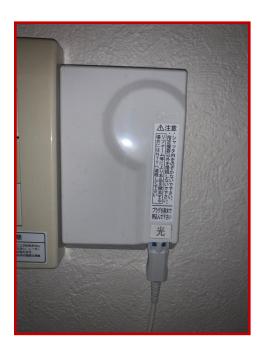

2. Remove the fiber compartment cover and connect the other end of the fiber cable to the fiber port on the back of the modem.

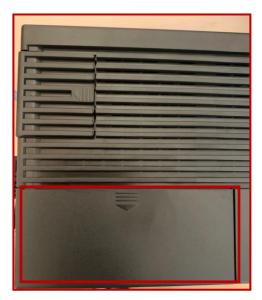

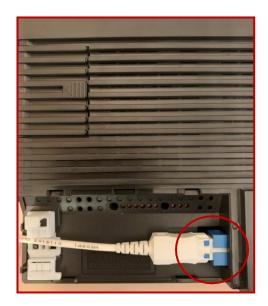

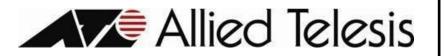

3. Power up the modem by plugging it into an electrical outlet. Verify that the lights below are shown on your device.

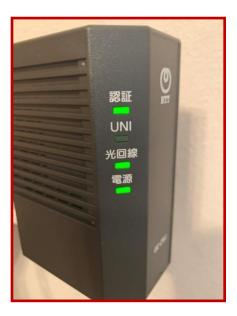

4. Remove the Ethernet compartment cover from the back of the ONU. Connect the provided Ethernet LAN cable to from the WAN port on the ONU to the WAN (blue) port on the back of the Asus Router

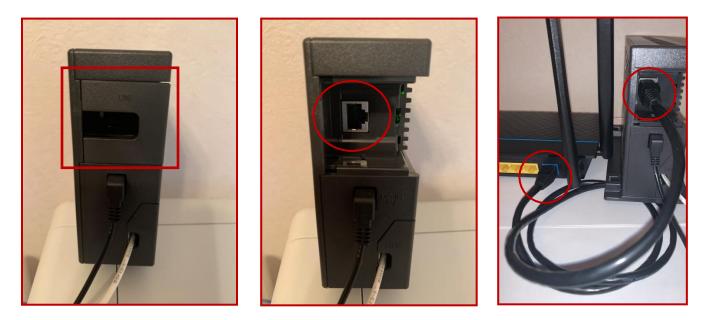

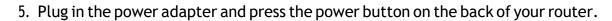

Allied Telesis

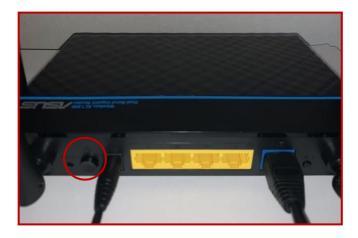

6. Connect your laptop or PC to the router using and Ethernet LAN cable.

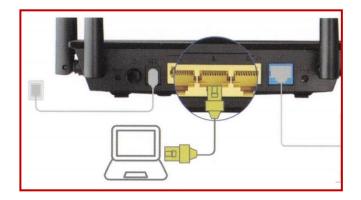

7. Your PPPoE information is already pre-entered in your Allied Telesis rental router. From here you should have an active **WIRED** connection onto the Internet.

8. You can verify your connection by checking the lights on your modem.

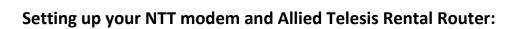

Allied Telesis

1. Open a web browser and enter the following:

http://router.asus.com

2. Enter the admin credentials.

#### Username: admin Password: @TCCoffbase

| ← → C △ ( <sup>600</sup> routerasus.com/ |                                                                        |
|------------------------------------------|------------------------------------------------------------------------|
|                                          |                                                                        |
| Q.4                                      | SIGN IN<br>RT-ACRH13<br>Sign in with your ASUS router account<br>admin |
|                                          | @TCCoffbase                                                            |
|                                          | Sign in                                                                |
|                                          | oigh in                                                                |
|                                          |                                                                        |
|                                          |                                                                        |
|                                          |                                                                        |

3. From the main screen, Select 'Wireless' on the left. Leave the 'Band' on "2.4GHz" and under the 'Network Name (SSID)', choose the name you want your Wi-Fi network to broadcast as. On the 'WPA Pre-shared Key', enter a password of your choosing. Click 'Apply'.

Allied Telesis

| /ISUS RT-ACRH1                                                                                                    | 3 Logout Reboot                                | t English 🔻                                     |  |
|----------------------------------------------------------------------------------------------------|------------------------------------------------|-------------------------------------------------|--|
| Operation Mode: <u>Wireless router</u> Firmware Version: <u>3.0.0.4.380_8347</u><br>SSID: <u>ASUS_F0_26_ASUS_F0_56</u> |                                                |                                                 |  |
| Setup                                                                                                    | General WPS WDS Wireless MAC Fil               | ter RADIUS Setting Professional                 |  |
| General                                                                                                    | Wireless - General                             |                                                 |  |
| Network Map                                                                                                    | Set up the wireless related information below. |                                                 |  |
| Guest Network                                                                                                    | Band                                           | 2.4GHz <b>*</b>                                 |  |
| Traffic Manager                                                                                                    | Network Name (SSID)                            | XXXXXXXXXXXX                                    |  |
| Parental Controls                                                                                                    | Hide SSID                                      | • Yes • No                                      |  |
| USB Application                                                                                                    | Wireless Mode<br>Channel bandwidth             | Auto                                            |  |
| Advanced Settings                                                                                                    | Control Channel                                | Auto  Current control channel: 6                |  |
| 🛜 Wireless                                                                                                    | Extension Channel                              | Auto V                                          |  |
| 🔂 LAN                                                                                                    | Authentication Method                          | WPA2-Personal •                                 |  |
| 💮 WAN                                                                                                    | WPA Encryption                                 | AES T                                           |  |
| IPv6                                                                                                    | WPA Pre-Shared Key                             | XXXXXXXXXXXX                                    |  |
| VPN                                                                                                    | Group Key Rotation Interval                    | 3600                                            |  |
| <b>Firewall</b>                                                                                                    | Apply                                          |                                                 |  |
| Administration                                                                                                    |                                                |                                                 |  |
| System Log                                                                                                    |                                                |                                                 |  |
| 2 Network Tools                                                                                                    |                                                |                                                 |  |
| Help & Support Manual   Utility   Feedback   Product Registration FAQ                                                  |                                                |                                                 |  |
|                                                                                                    |                                                | 2018 ASUSTEK Computer Inc. All rights reserved. |  |

4. Change the 'Band' to "5GHz" and repeat steps in Line #3 above.

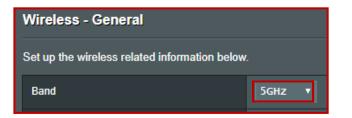

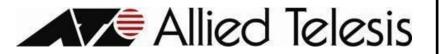

### Setting up the PPPoE on your Personal Router

This option is used by customers that opted to use their own router instead of renting the router from NTT. In this case, the customer's router needs to be configured to initiate the PPPoE session.

### Step 1

Connect the CAT 5E/ethernet cable coming from the modem to the WAN or INTERNET port on your router or directly to your pc if no router is available.

# Step 2

Connect your device to the router default WiFi or via cat5/ethernet to one of the ports labeled 1 through 4 to configure the PPPoE connection.

### Step 3

Enter your router IP into your web browser to access your router. (You can find this in your router user manual)

#### Examples:

D-Link: <u>http://192.168.0.1</u> Linksys/NETGEAR: <u>http://192.168.1.1</u> Belkin: http://192.168.2.1

### Step 4

login to your router using the username and password. (You should always change your router password from the factory default)

### Step 5

Change Internet Connection type/Internet Service Provider to PPPoE

### Step 6

Enter your PPPoE username (issued from Allied Telesis)

### Step 7

Enter your PPPoE password (issued from Allied Telesis)

#### Step 8

Apply and Save